# **Benutzerhilfe**

# zum

# Vollstreckungsportal

(Version - Juli 2017)

# **Inhalt**

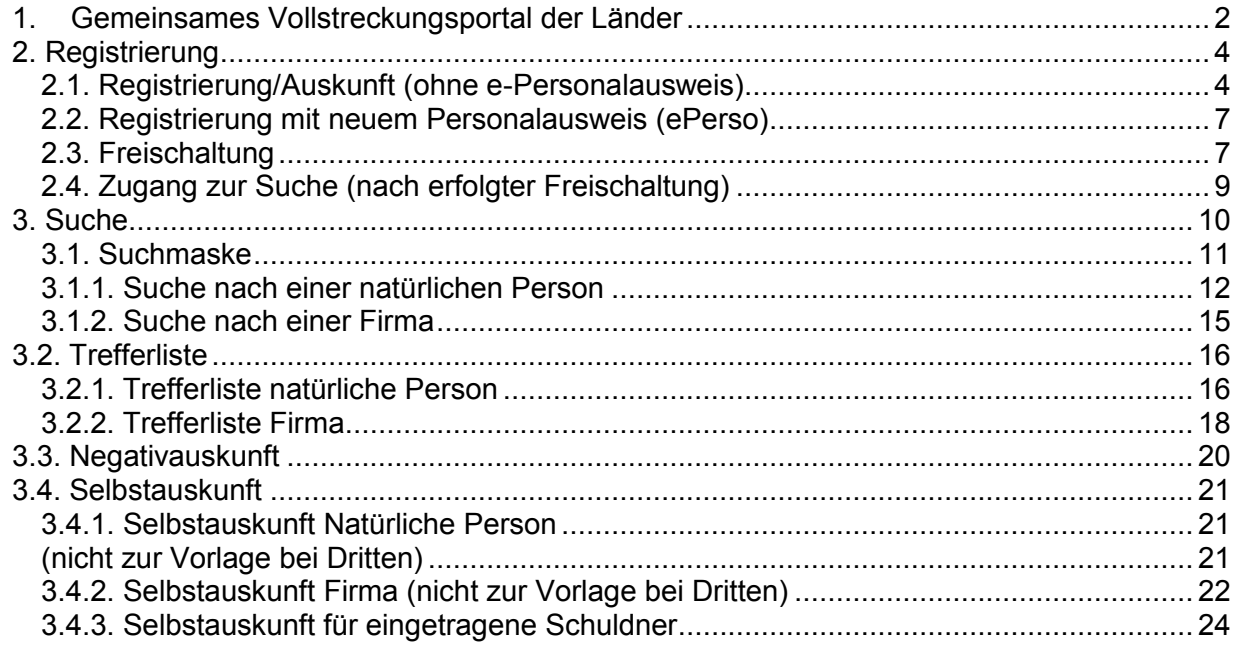

# <span id="page-1-0"></span>**1. Gemeinsames Vollstreckungsportal der Länder**

Eintragungen in das Schuldnerverzeichnis werden vorgenommen, wenn:

- der Schuldner seiner Pflicht zur Abgabe der Vermögensauskunft nicht nachgekommen ist,
- die Vollstreckung nach dem Inhalt der Vermögensauskunft offensichtlich nicht geeignet wäre, zu einer vollständigen Befriedigung des antragstellenden Gläubigers zu führen, oder
- der Schuldner dem Gerichtsvollzieher nicht innerhalb eines Monats nach Abgabe der Vermögensauskunft die vollständige Befriedigung des antragstellenden Gläubigers nachweist,
- ein Eröffnungsantrag im Insolvenzverfahren mangels Masse abgewiesen worden ist,
- Restschuldbefreiung im Insolvenzverfahren versagt worden ist,
- die bereits erteilte Restschuldbefreiung im Insolvenzverfahren widerrufen worden ist.

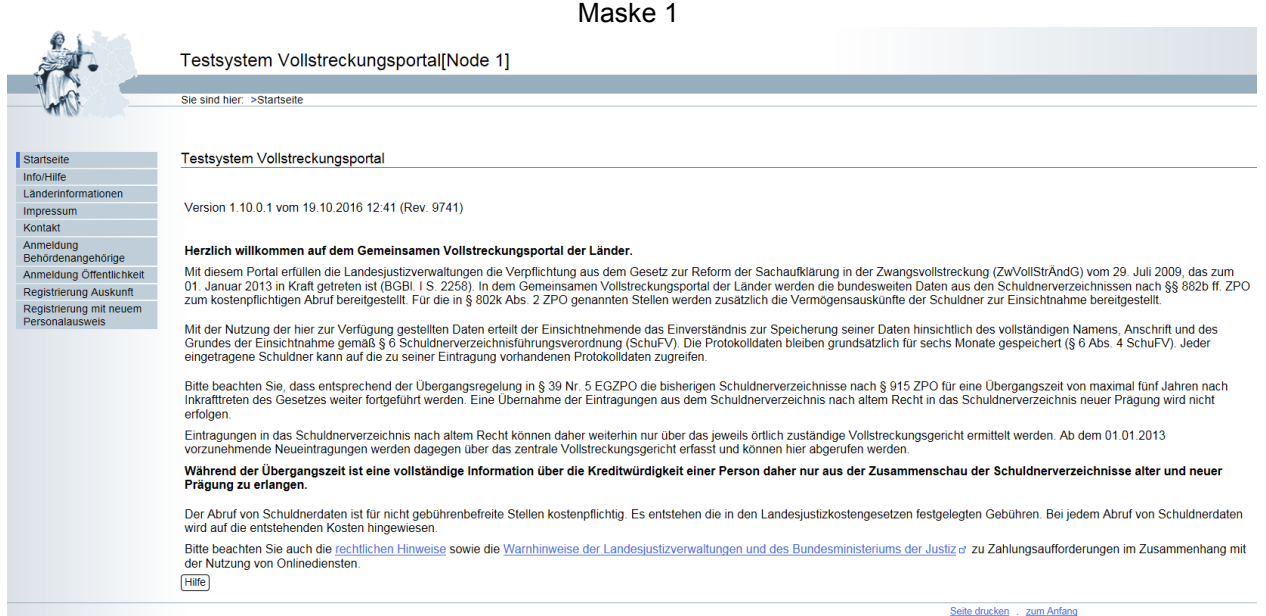

# **Bitte beachten Sie, dass Sie sich für die Einsichtnahme in das Zentrale Schuldnerverzeichnis zunächst registrieren müssen.**

Im Bildschirmbereich oben links befindet sich eine Menüleiste, über die Sie nachfolgend aufgeführte Seiten aufrufen können:

# **Startseite**

Hier finden Sie allgemeine und rechtliche Hinweise zur Nutzung des Vollstreckungsportals.

# **Info/Hilfe**

In diesem Bereich finden Sie nähere Informationen zu den rechtlichen Grundlagen, aktuelle Statushinweise, Antworten auf häufig gestellte Fragen und die Online-Hilfe.

#### **Länderinformationen**

An der hier abgebildeten "Ampel" können Sie den aktuellen Datenübertragungsstatus der einzelnen Bundesländer feststellen. Bei grüner "Ampel" ist die Datenübertragung aus dem jeweiligen Land aktiv. Bei einem roten Ampelstatus ist die Datenübermittlung des Landes zurzeit gestört und der Datenbestand somit nicht aktuell.

# **Impressum**

Informationen zum Betreiber der Internetseite im Sinne des Telemediengesetzes.

# **Kontakt**

Kontaktdaten zu den jeweiligen Zentralen Vollstreckungsgerichten der einzelnen Bundesländer.

# **Anmeldung Behördenangehörige**

Diesen Zugang wählen die Mitarbeiterinnen und Mitarbeiter der für die Nutzung des Vollstreckungsportals durch die einzelnen Länder freigeschalteten Behörden. Sie erreichen darüber die beiden Zugangswege "Zugang allgemein" oder "Zugang bayerische Justizangehörige". In der Regel ist hier "Zugang allgemein" auszuwählen. Über "Zugang bayerische Justizangehörige" melden sich lediglich die Mitarbeiter der bayerischen Justiz an.

# **Anmeldung Öffentlichkeit**

- **a)** Diesen Zugang wählen alle übrigen Nutzer, die sich selbst zur Nutzung des Vollstreckungsportals registriert und den Zugang auch aktiviert haben.
- **b)** Hierüber ist die Selbstauskunft für eingetragene Schuldner ohne Registrierungsverfahren erreichbar. Für die Anmeldung ist eine PIN erforderlich, die bei dem zuständigen zentralen Vollstreckungsgericht beantragt werden kann. Siehe hierzu auch 3.4.3. (Antragstellung PIN)

# **Registrierung Auskunft**

Zur Nutzung des Vollstreckungsportals ist zwingend eine Registrierung erforderlich. Die entsprechende Eingabemaske ist hierüber auszuwählen.

# **Eine Hilfe zum Ausfüllen der einzelnen Masken erhalten Sie jeweils über die F1-Taste. Außerdem wird zu den meisten Feldern, auf die der Mauszeiger bewegt wird, automatisch eine Kurzhilfe (Tooltip) angezeigt.**

#### Achtung:

Bitte benutzen Sie nicht die "Pfeil-Zurück-Tasten" des Browsers, weil damit der Suchvorgang u. U. abgebrochen wird. Die Navigation sollte ausschließlich mittels der bereit gestellten Schaltflächen erfolgen.

Beachten Sie auch, dass für die Anzeige von PDF-Dokumenten im Adobe Reader zuvor die Checkbox "PDF-Dokumente im Webbrowser anzeigen" deaktiviert ist, da es ansonsten ebenfalls zu einem Abbruch kommen kann.

# <span id="page-3-0"></span>**2. Registrierung**

Es stehen die nachfolgend dargestellten Registrierungsmöglichkeiten zur Verfügung:

Maske<sup>2</sup>

# <span id="page-3-1"></span>**2.1. Registrierung/Auskunft (ohne e-Personalausweis)**

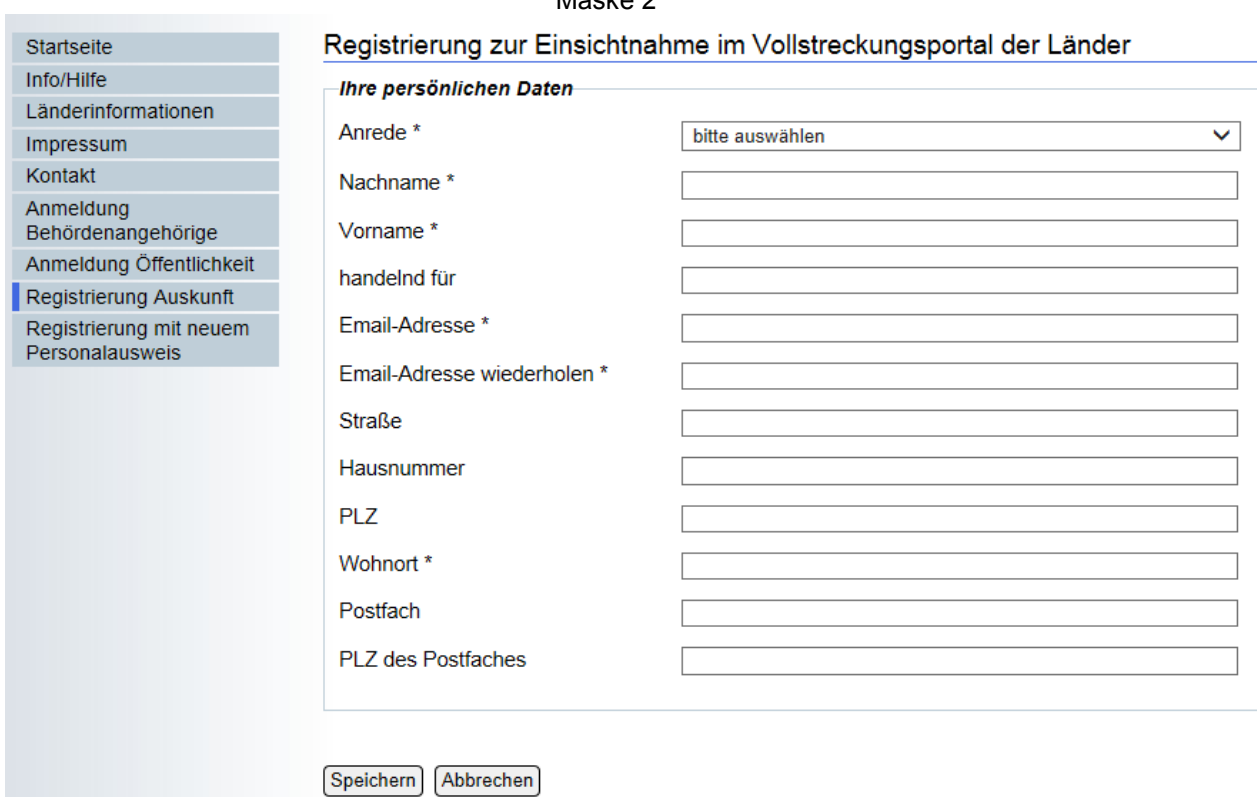

Sie befinden sich auf der Registrierungsseite.

\* Alle mit diesem Zeichen markierten Felder sind zwingend auszufüllen.

# **Achtung**

Ausländische Namen enthalten ggf. Sonderzeichen. Bitte beachten Sie die Schreibweise. Insbesondere sind Sonderzeichen so zu verwenden, wie im Ausweisdokument eingetragen. Es empfiehlt sich, diese mittels der Zeichentabelle (Windows Charmap) einzutragen (Start – alle Programme – Zubehör – Systemprogramme – Zeichentabelle).

Das entsprechende Sonderzeichen muss in der Tabelle angeklickt und dann mit dem Button "Auswählen" bestätigt werden. Danach ist der Button "Kopieren" zu wählen. Anschließend gehen Sie zurück zum Eintragungstext, wo Sie das Sonderzeichen einfügen wollen und bestätigen dort mittels rechter Maustaste "Einfügen" die Übernahme.

Kann ein Sonderzeichen nicht über die Tastatur oder die Zeichentabelle eingetragen werden, so ist der Grundbuchstabe einzutragen.

# **Anrede**

Wählen Sie aus dem Dropdown-Feld die Anrede (Frau oder Herr bzw. Frau/Herr) aus.

# **Nachname**

Hier tragen Sie bitte Ihren Nachnamen ein. Vermeiden Sie Leerstellen am Anfang und am Ende.

Auch Mitarbeiter von Firmen/Organisationen, die eine Berechtigung für die Auskunftseinholung erhalten sollen, müssen hier zwingend ihren Nachnamen eintragen. Bei mehreren Auskunftsberechtigten ist für jeden einzelnen eine Registrierung durchzuführen.

### **Vorname**

Tragen Sie bitte hier Ihren Vornamen ein.

Auch Mitarbeiter von Firmen/Organisationen, die eine Berechtigung für die Auskunftseinholung erhalten sollen, müssen hier zwingend ihren Vornamen eintragen. Für eine korrekte Selbstauskunft sind hier sämtliche Vornamen- soweit mehrere vorhanden sind- anzugeben.

# **Handelnd unter**

Mitarbeiter von Firmen/Organisationen tragen hier unbedingt die Firma/Organisation ein, für die sie handeln.

# **E-Mail-Adresse**

Hier tragen Sie Ihre E-Mail-Adresse ein. Sie muss ein @ Zeichen enthalten. Bitte beachten Sie, dass die E-Mail-Adresse eine gültige E-Mail-Adresse sein muss.

An diese E-Mail-Adresse wird Ihnen im Anschluss ein Freischaltungslink übersandt. Sobald Ihnen der Freischaltungs-PIN per Post nach Hause geschickt wurde, können Sie über den Freischaltungslink den Registrierungsvorgang abschließen. Die E-Mail-Adresse stellt den Benutzernamen dar, mit dem Sie sich nach erfolgter Freischaltung am Portal anmelden.

Bitte beachten Sie zudem die Groß-/Kleinschreibung Ihrer E-Mail-Adresse. Die Schreibweise muss später bei der Eingabe des Benutzernamens in der Anmeldung mit der Schreibweise bei der Registrierung identisch sein.

#### **HINWEIS für Nutzer ohne E-Mail-Adresse**

Soweit Sie über keine E-Mail-Adresse verfügen, geben Sie hier bitte Ihren Vor- und Nachname (bzw. Firma) ein (ohne das Zeichen @). Sie erhalten dann Ihren Freischaltungs-PIN per Post.

Die Eingabe stellt den Benutzernamen dar, mit dem Sie sich nach erfolgter Freischaltung am Portal anmelden.

Bitte beachten Sie zudem die Groß-/Kleinschreibung von Vor- und Nachname (bzw. Firma). Die Schreibweise muss später bei der Eingabe des Benutzernamens in der Anmeldung mit der Schreibweise bei der Registrierung identisch sein.

#### **E-Mail-Adresse wiederholen**

Um versehentliche Schreibfehler zu vermeiden, muss hier die E-Mail-Adresse wiederholt werden. Der Inhalt dieses Feldes muss mit dem Feld E-Mail-Adresse identisch sein.

# **HINWEIS für Nutzer ohne E-Mail-Adresse**

Soweit Sie über keine E-Mail-Adresse verfügen, geben Sie hier bitte Ihren Vor- und Nachname (bzw. Firma) ein (ohne das Zeichen @).

# **Straße**

Hier tragen Sie bitte den Namen der Straße ein, in der Sie wohnen bzw. Ihren Firmensitz haben.

# **Hausnummer**

Ihre Hausnummer tragen Sie bitte hier ein.

# **PLZ**

Tragen Sie die Postleitzahl Ihres Wohnortes/Firmensitzes hier ein. Im Zweifel können Sie die richtige Postleitzahl dem Postleitzahlenbuch der Deutschen Post entnehmen unter:

**[www.postdirekt.de/plzserver](http://www.postdirekt.de/plzserver)**

# **Wohnort**

Hier tragen Sie den Namen Ihres Wohnortes/Firmensitzes ein. Im Zweifel können Sie die korrekte Schreibweise/Bezeichnung von Ortsnamen dem Postleitzahlenbuch der Deutschen Post entnehmen unter:

**[www.postdirekt.de/plzserver](http://www.postdirekt.de/plzserver)**

# **Postfach**

Haben Sie ein Postfach, so können Sie hier die Postfachnummer eintragen.

#### **PLZ des Postfaches**

Wenn Sie im vorherigen Feld (Postfach) etwas eingetragen haben, so müssen Sie hier die Postleitzahl Ihres Postfaches eintragen.

Die Eingabe Ihrer Daten ist mit dem Button "Speichern" zu bestätigen.

# **Achtung:**

Um den Registrierungsvorgang abschließen zu können, benötigen Sie eine Freischaltungs-PIN, welche Ihnen unmittelbar nach der Registrierung auf dem Postwege übersandt wird.

Des Weiteren erhalten Sie an die von Ihnen angegebene E-Mail-Adresse eine Bestätigungsmail, welche auch einen Freischaltungslink [\(https://www.vollstreckungsportal.de/auskunft/allg/freischalten.jsf\)](https://www.vollstreckungsportal.de/auskunft/allg/freischalten.jsf) enthält, über den Sie die Registrierung abschließen können, sobald Ihnen die Freischaltungs-PIN per Post zugegangen ist.

Nutzer ohne E-Mail-Adresse können den vorstehenden Link zur Freischaltung verwenden.

Für eine erfolgreiche Registrierung sind also beide Benachrichtigungen notwendig!

# <span id="page-6-0"></span>**2.2. Registrierung mit neuem Personalausweis (ePerso)**

Die unter 2.1. beschriebene Registrierung ist nicht erforderlich, wenn Sie über einen elektronischen Personalausweis mit Online-Ausweisfunktion verfügen. In diesem Fall kann die Registrierung mit Hilfe der AusweisApp erfolgen.

Mit Klick auf die Schaltfläche "Registrieren mit neuem Personalausweis" werden Sie auf die AusweisApp geleitet, die sich in einem separaten Fenster öffnet. Bitte folgen Sie den Anweisungen, die dort angezeigt werden.

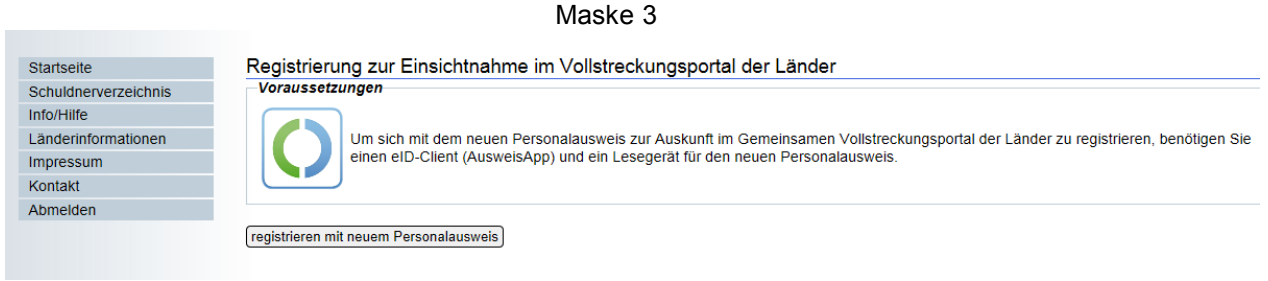

Bei der Registrierung über den ePerso kann durch die zentralen Vollstreckungsgerichte der Länder kein Support geleistet werden.

Support für die "AusweisApp" erhalten Sie jedoch unter folgendem Link:

<https://www.ausweisapp.bund.de/service/support/>

# <span id="page-6-1"></span>**2.3. Freischaltung**

Die Freischaltung erfolgt über den Link (s. Punkt 2.1): <https://www.vollstreckungsportal.de/auskunft/allg/freischalten.jsf>

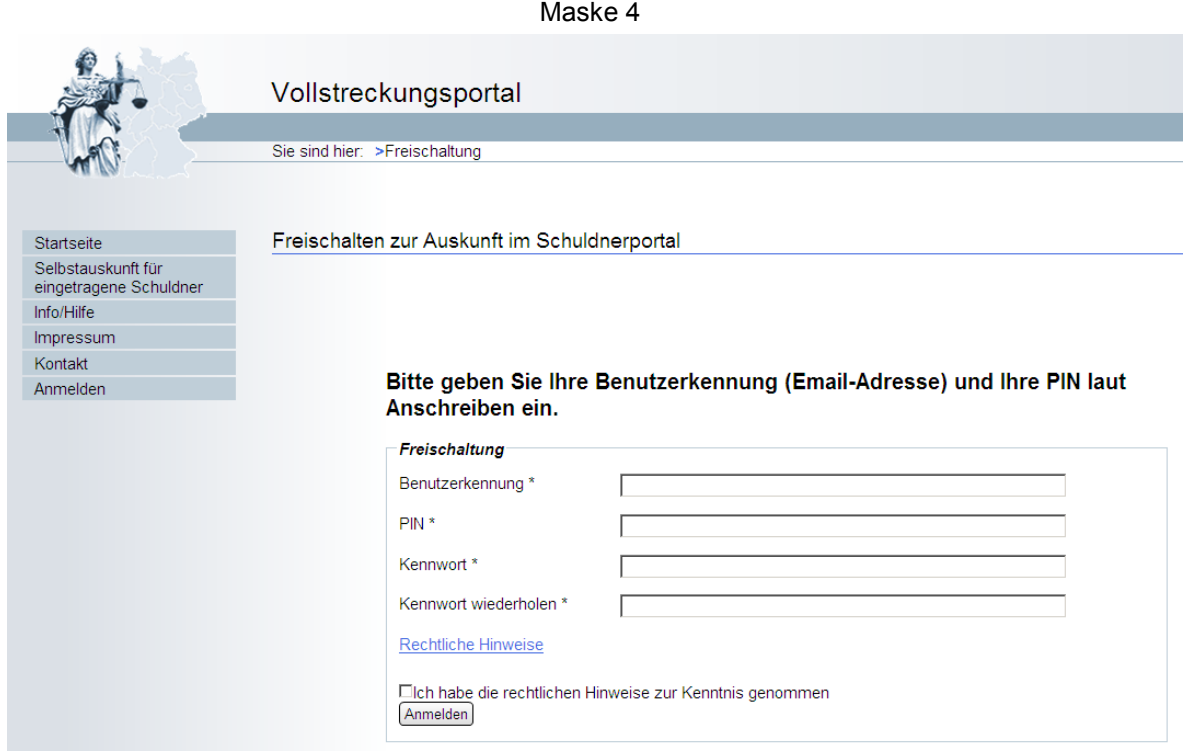

Die Registrierung können Sie hier durch den zweiten Schritt der Freischaltung abschließen. Voraussetzung hierfür ist, dass Sie das Schreiben mit Ihrer Freischaltungs-PIN erhalten haben.

\* Alle mit diesem Zeichen markierten Felder sind zwingend auszufüllen.

### **Benutzerkennung**

• Nutzer mit E-Mail-Adresse

Geben Sie hier bitte die E-Mail-Adresse an, die Sie in der Registrierungsmaske des Vollstreckungsportals angegeben haben.

Unter dieser E-Mail-Adresse haben Sie auch den Link zu dieser Seite erhalten. Bitte beachten Sie zudem die Groß-/Kleinschreibung Ihrer E-Mail-Adresse. Die Schreibweise muss mit der Schreibweise bei der Anmeldung zur Registrierung identisch sein.

# • Nutzer ohne E-Mail-Adresse

Soweit Sie über keine E-Mail-Adresse verfügen, geben Sie hier bitte Ihren Vorund Nachnamen (bzw. Firma) ein, den Sie in der Registrierungsmaske des Vollstreckungsportals im Feld E-Mail-Adresse angegeben haben.

Bitte beachten Sie zudem die Groß-/Kleinschreibung, so wie Sie diese bei der Anmeldung zur Registrierung angegeben haben.

# **PIN**

# **(Freischaltungs-PIN)**

In dem Schreiben vom Vollstreckungsportal steht eine Freischaltungs-PIN, die Sie hier eintragen müssen. Diese PIN dient ausschließlich Ihrer Freischaltung im Registrierungsverfahren.

# **Kennwort**

Vergeben Sie sich hier ein neues Kennwort (Passwort), mit dem Sie sich am Vollstreckungsportal später anmelden können. Dieses muss mindestens 6 Zeichen enthalten und darf höchstens 20 Zeichen lang sein. Aus Sicherheitsaspekten sollte ein Kennwort aus Buchstaben (Groß-/Kleinschreibung), Zahlen und Sonderzeichen bestehen.

# **Merken Sie sich dieses Kennwort.**

#### **Kennwort wiederholen**

Zur Sicherheit muss das Kennwort hier wiederholt werden. Gibt es Unterschiede zwischen den beiden Kennwörtern, werden Sie aufgefordert, die Kennwörter neu einzugeben.

#### **Kontrollkästchen (Rechtliche Hinweise)**

Klicken Sie auf das Kontrollkästchen, um zu bestätigen, dass Sie die rechtlichen Hinweise gelesen haben. Zu den rechtlichen Hinweisen gelangen Sie über den darüber liegenden Link. Für die Freischaltung ist es zwingend nötig, die rechtlichen Hinweise zur

Kenntnis zu nehmen und dies zu bestätigen.

# **"Anmelden" Bestätigungsbutton**

Wenn Sie alle Felder ausgefüllt und das Kontrollkästchen bestätigt haben, können Sie hier Ihre Freischaltung abschließen. Sie können anschließend direkt mit der Suche im Vollstreckungsportal beginnen.

**Bitte beachten Sie:** Für spätere Suchen ist wie unter dem nachfolgenden Punkt 2.4 (Zugang zur Suche) beschrieben zu verfahren.

# <span id="page-8-0"></span>**2.4. Zugang zur Suche (nach erfolgter Freischaltung)**

- Unter [www.Vollstreckungsportal.de](http://www.vollstreckungsportal.de/) gelangen Sie auf die Startseite. Hiernach wählen Sie den Menüpunkt "Anmeldung Öffentlichkeit" oder<https://www.vollstreckungsportal.de/auskunft/allg/willkommen.jsf>
- Abschließend wählen Sie den Menüpunkt "Anmelden".
- **Dann muss die Eingabe der Zugangsdaten erfolgen.**

# **Alternativ erreichen Sie diese Anmeldemaske für Ihre Zugangsdaten unter dem Direktlink:**

# **<https://www.vollstreckungsportal.de/auskunft/priv/anmelden.jsf?type=sonstigeBer>**

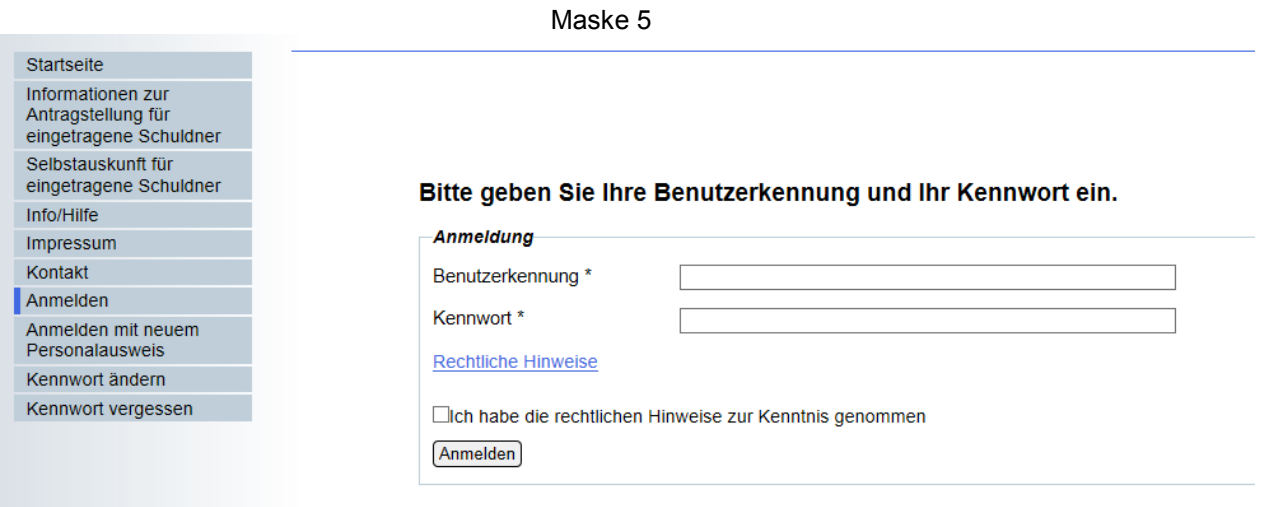

\* Alle mit diesem Zeichen markierten Felder sind zwingend auszufüllen.

# **Benutzerkennung**

• Nutzer mit E-Mail-Adresse

Geben Sie hier bitte die E-Mail-Adresse an, die Sie in der Registrierungsmaske des Vollstreckungsportals angegeben haben.

Unter dieser E-Mail-Adresse haben Sie auch den Link zu dieser Seite erhalten. Bitte beachten Sie zudem die Groß-/Kleinschreibung Ihrer E-Mail-Adresse. Die Schreibweise muss mit der Schreibweise bei der Anmeldung zur Registrierung identisch sein.

# • Nutzer ohne E-Mail-Adresse

Soweit Sie über keine E-Mail-Adresse verfügen, geben Sie hier bitte Ihren Vorund Nachnamen (bzw. Firma) ein, den Sie in der Registrierungsmaske des Vollstreckungsportals im Feld E-Mail-Adresse angegeben haben.

Bitte beachten Sie zudem die Groß-/Kleinschreibung, so wie Sie diese bei der Anmeldung zur Registrierung angegeben haben.

### **Kennwort**

Tragen Sie hier das von Ihnen selbst gewählte Kennwort ein. **(Keine PIN!)**

# **Kontrollkästchen (Rechtliche Hinweise)**

Klicken Sie auf das Kontrollkästchen, um zu bestätigen, dass Sie die rechtlichen Hinweise gelesen haben. Zu den rechtlichen Hinweisen gelangen Sie über den darüber liegenden Link. Für die Freischaltung ist es zwingend nötig, die rechtlichen Hinweise zur Kenntniss zu nehmen und dies zu bestätigen.

# **"Anmelden" Bestätigungsknopf**

Wenn Sie alle Felder ausgefüllt und das Kontrollkästchen bestätigt haben, können Sie hier Ihre Anmeldung abschließen. Sie können anschließend direkt mit der Suche im Vollstreckungsportal beginnen.

# **Kennwort Ändern /Vergessen**

Sollten Sie Ihr Kennwort später ändern wollen, nutzen Sie den Menüpunkt "Kennwort ändern". Mit der Funktion "Kennwort vergessen" können Sie ein neues Kennwort anfordern, das an die hinterlegte E-Mail-Adresse gesandt wird.

# <span id="page-9-0"></span>**3. Suche**

Zur Einsichtnahme in das Schuldnerverzeichnis besteht die Möglichkeit nach Einträgen, die eine natürliche Person oder die eine juristische Person betreffen, zu suchen. Dazu erfolgt die Vorauswahl über – Natürliche Person – bzw. – Firma - .

In der Suchmaske zum Schuldnerverzeichnis können Sie anhand der Personendaten eines Schuldners recherchieren, ob die von Ihnen bezeichnete Person mit einem der oben bezeichneten Tatbestände im Schuldnerverzeichnis eingetragen wurde. Zu beachten ist, dass es sich bei den mit einem Sternchen (\*) markierten Feldern um Pflichtfelder handelt, die zwingend auszufüllen sind.

Neben der Eingabe der Suchkriterien sind auch die Felder "Einsichtsgrund" und "weitere Erläuterung" auszufüllen.

Der Abruf von Schuldnerdaten ist für nicht gebührenbefreite Stellen kostenpflichtig. Es entstehen die in den Landesjustizkostengesetzen festgelegten Gebühren.

# **Achtung**

Ausländische Namen enthalten ggf. Sonderzeichen. Es empfiehlt sich, diese mittels der Zeichentabelle (Windows Charmap) einzutragen (Start – alle Programme – Zubehör – Systemprogramme – Zeichentabelle).

Das entsprechende Sonderzeichen muss in der Tabelle angeklickt und dann mit dem Button "Auswählen" bestätigt werden. Danach ist der Button "Kopieren" zu wählen. Anschließend gehen Sie zurück zum Eintragungstext, wo Sie das Sonderzeichen einfügen wollen und bestätigen dort mittels rechter Maustaste "Einfügen" die Übernahme.

Kann ein Sonderzeichen nicht über die Tastatur oder die Zeichentabelle eingetragen werden, so ist der Grundbuchstabe einzutragen.

# <span id="page-10-0"></span>**3.1. Suchmaske**

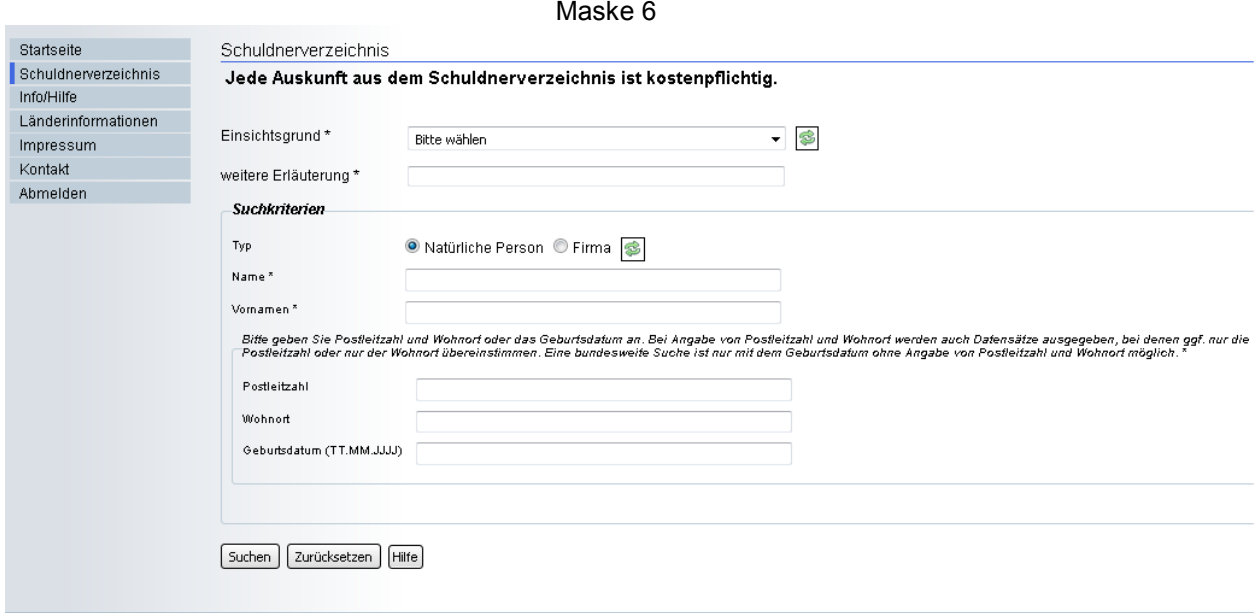

# **Einsichtsgrund**

Wählen Sie in dem Dropdown-Feld den tatsächlich zutreffenden Einsichtsgrund aus:

- Für Zwecke der Zwangsvollstreckung
- Um wirtschaftliche Nachteile abzuwenden (auch für die kostenpflichtige Selbstauskunft zur Vorlage bei Dritten)
- Zur Auskunft über ihn selbst betreffende Eintragungen (kostenfreie Selbstauskunft)

Diese Angaben sind vom Schuldner einsehbar!

# **Weitere Erläuterung**

Hier müssen weitere ergänzende Angaben eingetragen werden. Dies können beispielsweise sein: Urteil AG Musterstadt 03.10.10 Rechnung 7280 v. 12.07.2012 Vertragsanbahnung Mietvertrag Bei Selbstauskunft: Verwendungszweck angeben.

# **HINWEIS:**

Das Eingabefeld ist auf maximal 30 Zeichen begrenzt (inklusive Leerzeichen).

# **Suchkriterien**

# **Typ**

Sie können wählen, ob Sie nach einer natürlichen Person (Privatperson bzw. Einzelkaufleute), oder nach juristischen Personen (Firma) z.B. "KG"," OHG", "GmbH" usw. suchen.

Bitte beachten Sie, der "eingetragene Kaufmann" (e.K.) wird generell als natürliche Person eingetragen. Mangels einer anfänglichen bundeseinheitlichen Regelung ist nicht ausgeschlossen, dass der "eingetragene Kaufmann" als Organisation eingetragen worden ist. Eine zweifache Suche (als natürliche Person sowie als Firma) kann somit sinnvoll sein.

# <span id="page-11-0"></span>**3.1.1. Suche nach einer natürlichen Person**

# **Bei Auswahl "Natürliche Person"**

# **Name**

Tragen Sie hier lediglich den Nachnamen der gesuchten Person ein. Akademische Titel sind **nicht** Bestandteil des Nachnamens und dürfen hier somit nicht eingetragen werden.

Adelstitel können jedoch Bestandteil des Nachnamens sein und müssen für eine erfolgreiche Suche in diesem Feld mit angegeben werden. Im Zweifel wird eine Anfrage beim zuständigen Einwohnermeldeamt empfohlen.

"Alias- oder Künstlernamen" dürfen nicht verwendet werden.

Sonderzeichen sind ggf. über die Zeichen-Tabelle darzustellen. (Siehe Hinweis unter 3. Suche)

#### **Vorname**

Tragen Sie hier den Vornamen der gesuchten Person ein. Bei Doppelnamen, die mit "-" verbunden sind (z.B. "Karl-Heinz"), müssen alle verbundenen Vornamen mit Bindestrich eingetragen werden. Spitz-, Kurz-, Künstler- oder Aliasnamen dürfen nicht verwendet werden.

Sollte die von Ihnen gesuchte Person offiziell keinen Vornamen haben, so ist in dieses Feld nur ein Bindestrich einzutragen.

Sonderzeichen sind ggf. über die Zeichen -Tabelle darzustellen. (Siehe Hinweis unter 3. Suche)

**Von den nachstehenden Feldern müssen entweder das Feld "Geburtsdatum" oder aber die Felder "Postleitzahl" und "Wohnort" zwingend ausgefüllt werden**

# **Postleitzahl**

Hier muss die Postleitzahl des Wohnortes der gesuchten Person eingetragen werden, sofern in dem Feld "Geburtsdatum" keine Angaben gemacht wurden. Wohnort, Hausnummer und Straßenname sind in diesem Feld nicht mit anzugeben.

Ergebnisse werden nur ausgegeben, wenn die Sucheingabe entsprechende Treffer in der Datenbank liefert. Bei Angabe von Postleitzahl und Wohnort werden auch Datensätze ausgegeben, bei denen nur die Postleitzahl oder nur der Wohnort übereinstimmen.

#### **Eine bundesweite Suche ist nur mit dem Geburtsdatum ohne Angabe von Postleitzahl und Wohnort möglich.**

Im Zweifel können Sie die richtige Postleitzahl dem Postleitzahlenbuch der Deutschen Post entnehmen unter:

**[www.postdirekt.de/plzserver](http://www.postdirekt.de/plzserver)**

# **Wohnort**

Hier muss der Wohnort der gesuchten Person eingetragen werden, sofern in dem Feld "Geburtsdatum" keine Angaben gemacht wurden. Postleitzahl, Hausnummer und Straßenname sind in diesem Feld nicht mit anzugeben.

Bei Angabe des Wohnortes können nur Treffer angezeigt werden, die diesem Wohnort zugeordnet sind.

Bei Angabe von Postleitzahl und Wohnort werden auch Datensätze ausgegeben, bei denen nur die Postleitzahl oder nur der Wohnort übereinstimmen.

Es ist zwingend auf die richtige Schreibweise des Wohnortes zu achten. Bei Orten mit Ortszusätzen (Frankfurt/Oder) empfiehlt es sich, die Suche auf den Ortsnamen zu beschränken (Frankfurt), um die Trefferwahrscheinlichkeit zu erhöhen.

Sonderzeichen sind ggf. über die Zeichen -Tabelle darzustellen. (Siehe Hinweis unter 3. Suche)

Im Zweifel können Sie die korrekte Schreibweise/Bezeichnung von Ortsnamen dem Postleitzahlenbuch der Deutschen Post entnehmen unter:

**[www.postdirekt.de/plzserver](http://www.postdirekt.de/plzserver)**

#### **Geburtsdatum**

Die Angabe des Geburtsdatums kann die Qualität der Suche verbessern. Bei Angabe des Geburtsdatums ist das Format: Tag.Monat.Jahr (z.B. 31.01.1900) zu beachten.

Soweit das Geburtsdatum nicht vollständig bekannt ist, (z.B. 00.00.1970) ist dieses als Suchkriterium nicht verwendbar.

# **Schaltfläche "Suchen"**

Bitte überprüfen Sie vor Betätigung der Schaltfläche "Suchen" die von Ihnen gemachten Angaben auf Richtigkeit. Durch Klicken auf diese Schaltfläche starten Sie den Suchvorgang.

# **Gebühren**

Der Abruf von Schuldnerdaten ist für nicht gebührenbefreite Stellen kostenpflichtig. Es entstehen die in den Landesjustizkostengesetzen festgelegten Gebühren.

Grundsätzlich werden Sie zur Bezahlung der entstandenen Kosten aufgefordert, bevor das entsprechende Suchergebnis angezeigt wird. Die Zahlung kann per Giropay (Onlineüberweisung) oder VISA bzw. Mastercard erfolgen. Zur späteren Zuordnung der Zahlung ist es erforderlich, dass Feld "Ihr Aktenzeichen" entsprechend zu befüllen.

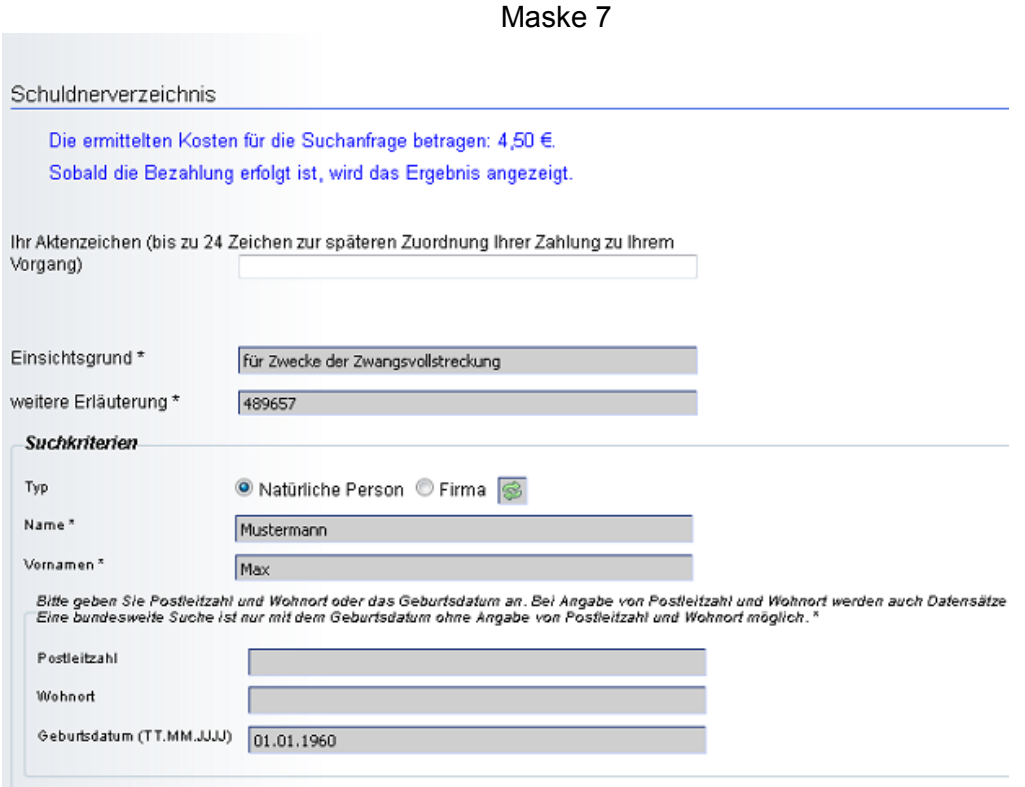

# **Bezahlvorgang:**

Der Bezahlvorgang ist zwingend über den Button "Beenden" abzuschließen. Bitte benutzen Sie nicht die "Pfeil-Zurück-Tasten", weil damit der Suchvorgang abgebrochen wird.

Sollten Sie sich die Bezahlbestätigung im Adobe Reader anzeigen lassen, deaktivieren Sie zuvor die Checkbox "PDF-Dokumente im Webbrowser anzeigen", da dies ebenfalls zu einem Abbruch führen kann.

Nach "Beenden" des Bezahlvorgangs wird Ihnen das Suchergebnis automatisch angezeigt.

Für Einsichtnehmer, die Schuldnerdaten häufig abrufen, besteht die Möglichkeit, die Einsichtskosten per Rechnung abzuwickeln. Hierfür ist ein entsprechender Antrag an die Servicestelle Vollstreckungsportal beim Amtsgericht Hagen zu stellen.

Für den Erhalt des Antragsformulars wenden Sie sich bitte an das für Sie zuständige zentrale Vollstreckungsgericht.

# **Schaltfläche "Zurücksetzen"**

Durch Betätigen dieser Schaltfläche brechen Sie den augenblicklichen Suchvorgang ab und alle Felder dieser Maske werden geleert. Danach können Sie eine neue Suche beginnen.

# <span id="page-14-0"></span>**3.1.2. Suche nach einer Firma**

# **Bei Auswahl** "Firma"

# **Name/Firma**

Name der Firma mit Rechtsformzusatz (z.B. " Mustermann GmbH", "Mustermann OHG")

# **HINWEIS:**

- Bitte beachten Sie die Schreibweise. Insbesondere sind Punkte/Sonderzeichen so zu verwenden, wie im Handelsregister eingetragen.
- Zur Einsicht in das entsprechende Handelsregister gelangen Sie über den folgenden Link:

[https://www.handelsregister.de/rp\\_web/welcome.do](https://www.handelsregister.de/rp_web/welcome.do)

- Sonderzeichen sind ggf. über die Zeichen-Tabelle darzustellen. (Siehe Hinweis unter 3. Suche)
- Das Eingabefeld ist auf maximal 120 Zeichen begrenzt. Sollte die Bezeichnung mehr als 120 Zeichen umfassen, geben Sie diese gemäß der Handelsregistereintragung mit den ersten 120 Zeichen des Firmennamens ein.

# **Sitz (Ort)**

Eingetragen wird hier der Ort, an dem die gesuchte Firma im Inland gemäß Handelsregister ihren Sitz hat (nicht die Geschäftsanschrift). Angabe und Schreibweise des Sitzes richten sich ausschließlich nach der Handelsregistereintragung. Eine Postleitzahl ist nicht mit anzugeben.

# **Schaltfläche "Suchen"**

Bitte überprüfen Sie vor Betätigung der Schaltfläche "Suchen" die von Ihnen gemachten Angaben auf Richtigkeit. Durch Klicken auf diese Schaltfläche starten Sie den Suchvorgang.

# **Gebühren**

Der Abruf von Schuldnerdaten ist für nicht gebührenbefreite Stellen kostenpflichtig. Es entstehen die in den Landesjustizkostengesetzen festgelegten Gebühren. Grundsätzlich werden Sie zur Bezahlung der entstandenen Kosten aufgefordert, bevor das entsprechende Suchergebnis angezeigt wird. Die Zahlung kann per Giropay (Onlineüberweisung) oder VISA bzw. Mastercard erfolgen. Zur späteren Zuordnung der Zahlung ist es erforderlich, dass Feld "Ihr Aktenzeichen" entsprechend zu befüllen.

Für Einsichtnehmer, die Schuldnerdaten häufig abrufen, besteht die Möglichkeit, die Einsichtskosten per Rechnung abzuwickeln. Hierfür ist ein entsprechender Antrag an die Servicestelle Vollstreckungsportal beim Amtsgericht Hagen zu stellen.

Für den Erhalt des Antragsformulars wenden Sie sich bitte an das für Sie zuständige zentrale Vollstreckungsgericht.

# **Bezahlvorgang:**

Der Bezahlvorgang ist zwingend über den Button "Beenden" abzuschließen. Bitte benutzen Sie nicht die "Pfeil-Zurück-Tasten", weil damit der Suchvorgang abgebrochen wird.

Sollten Sie sich die Bezahlbestätigung im Adobe Reader anzeigen lassen, deaktivieren Sie zuvor die Checkbox "PDF-Dokumente im Webbrowser anzeigen", da dies ebenfalls zu einem Abbruch führen kann.

Nach "Beenden" des Bezahlvorgangs wird Ihnen das Suchergebnis automatisch angezeigt.

# **Schaltfläche "Zurücksetzen"**

Durch Betätigen dieser Schaltfläche brechen Sie den augenblicklichen Suchvorgang ab und alle Felder dieser Maske werden geleert. Danach können Sie eine neue Suche beginnen.

# <span id="page-15-0"></span>**3.2. Trefferliste**

# **HINWEIS:**

Bitte benutzen Sie nur die vorgegebenen Schaltflächen und nicht die "Pfeil-Zurück-Taste", da dies unter Umständen zu einem nicht gewollten Abbruch führen kann und eine erneute kostenpflichtige Abfrage erforderlich wäre.

# <span id="page-15-1"></span>**3.2.1. Trefferliste natürliche Person**

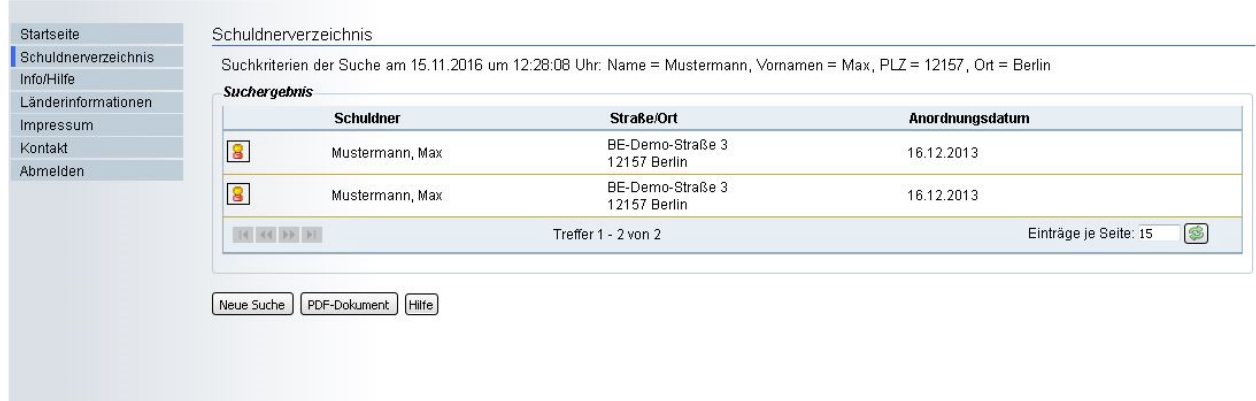

Maske 8

Auf der Trefferlistenseite werden alle Suchergebnisse, die den eingegebenen Suchkriterien entsprechen, aufgelistet. Die Trefferliste kann einen oder mehrere Einträge enthalten.

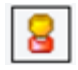

Eine detaillierte Auflistung eines Eintrags erhalten Sie, wenn Sie das links vom Datensatz befindliche Symbol anklicken. Informationen dazu gibt das nächste **Schaubild** 

# **Schaltfläche "Neue Suche"**

Betätigen Sie diese Schaltfläche, um auf die ursprüngliche Suchmaske zurück zukommen. Eine neue Suche kann dann durchgeführt werden.

Maske 9

# **Schaltfläche "PDF-Dokument"**

Soll Ihr Suchergebnis in ein PDF-Dokument umgewandelt werden, so betätigen Sie diese Schaltfläche. Sie können das generierte PDF-Dokument ausdrucken bzw. auf Ihrem PC abspeichern. Die PDF-Datei beinhaltet alle Angaben der gefundenen Schuldnerdatensätze. Zum Öffnen des Dokuments benötigen Sie einen PDF-Viewer.

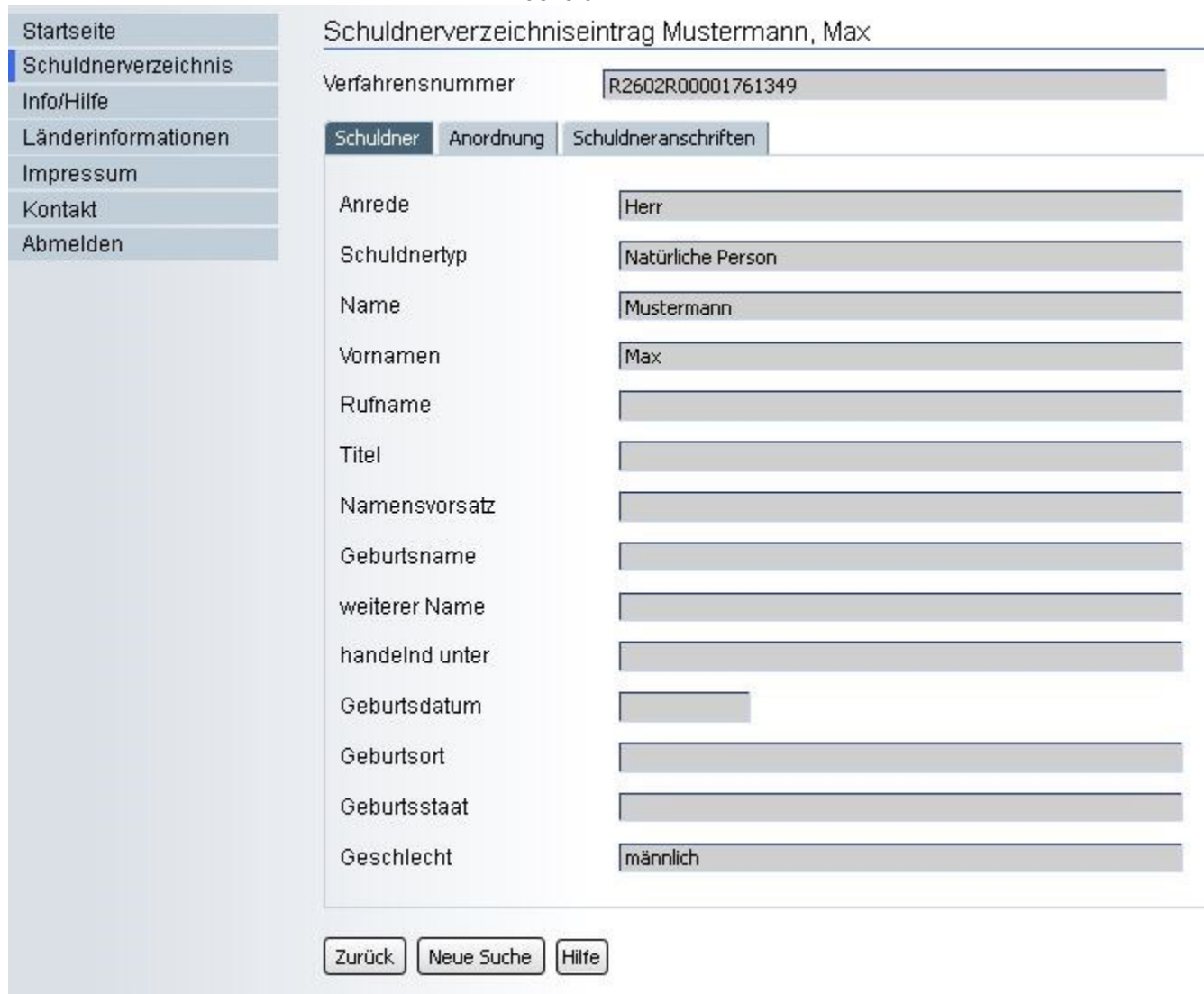

In der Detailanzeige eines Suchergebnisses werden Ihnen die vorhandenen Informationen eines Eintrages angezeigt. Sie können in den drei Registerblättern hin und her wechseln. Als erstes wird Ihnen immer das Registerblatt "Schuldner" angezeigt.

# **Register "Schuldner"**

Anzeige aller Schuldnergrunddaten. (z.B. Name, Vorname, Geburtsdatum, Geburtsort usw.)

# **Register "Anordnung"**

Anzeige der Eintragungsanordnung des zuständigen Vollstreckungsorgans mit Aktenzeichen, Datum, Eintragungsgrund und der Angabe der Stelle, die den Eintrag veranlasst hat.

# **Register "Schuldneranschriften"**

Anzeige einer oder mehrerer Wohnanschriften des Schuldners.

# **Hinweis zum Ausdruck:**

Es wird lediglich die geöffnete Registerkarte gedruckt. Für einen vollständigen Ausdruck müssen alle Registerkarten einzeln ausgedruckt werden.

### **Schaltfläche "Zurück"**

Über diese Schaltfläche kommen Sie zur vorherigen Maske.

# **Schaltfläche "Neue Suche"**

Betätigen Sie diese Schaltfläche, um auf die ursprüngliche Suchmaske zurück zukommen. Eine neue bzw. veränderte Suche kann von dort aus durchgeführt werden.

# <span id="page-17-0"></span>**3.2.2. Trefferliste Firma**

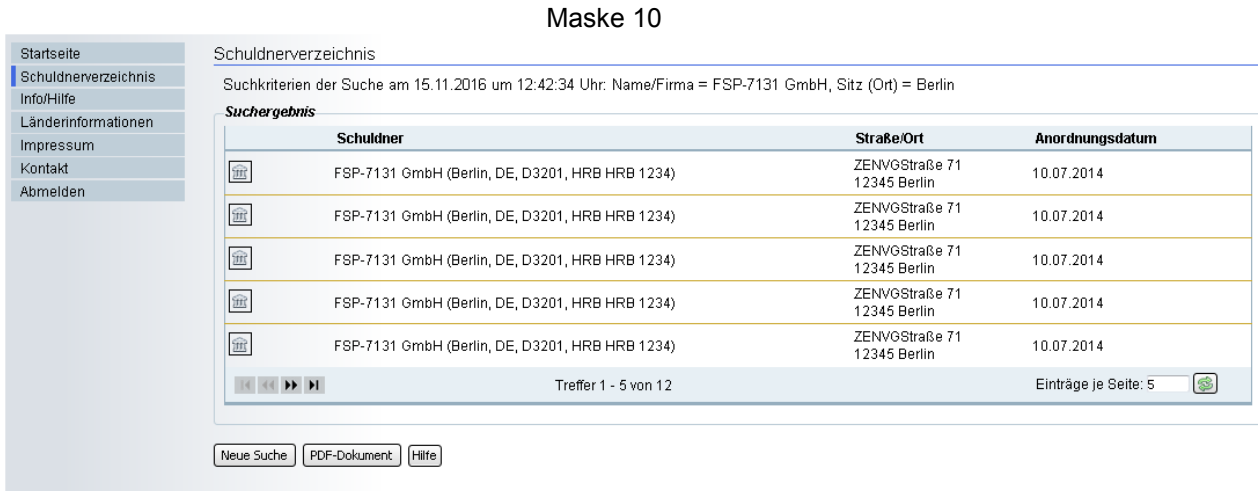

Auf der Trefferlistenseite werden die Suchergebnisse, der eingegebenen Suchkriterien aufgelistet.

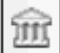

Eine detaillierte Auflistung eines Eintrags erhalten Sie, wenn Sie das links vom Datensatz befindliche Symbol anklicken. Informationen dazu gibt das nächste **Schaubild** 

# **Schaltfläche "Neue Suche"**

Betätigen Sie diese Schaltfläche, um auf die ursprüngliche Suchmaske zurück zukommen. Eine neue Suche kann dann durchgeführt werden.

# **Schaltfläche "PDF-Dokument"**

Soll Ihr Suchergebnis in ein PDF-Dokument umgewandelt werden, so betätigen Sie diese Schaltfläche. Sie können das generierte PDF-Dokument ausdrucken bzw. auf Ihrem PC abspeichern. Die PDF-Datei beinhaltet alle Angaben der gefundenen Schuldnerdatensätze. Zum Öffnen des Dokuments benötigen Sie einen PDF-Viewer.

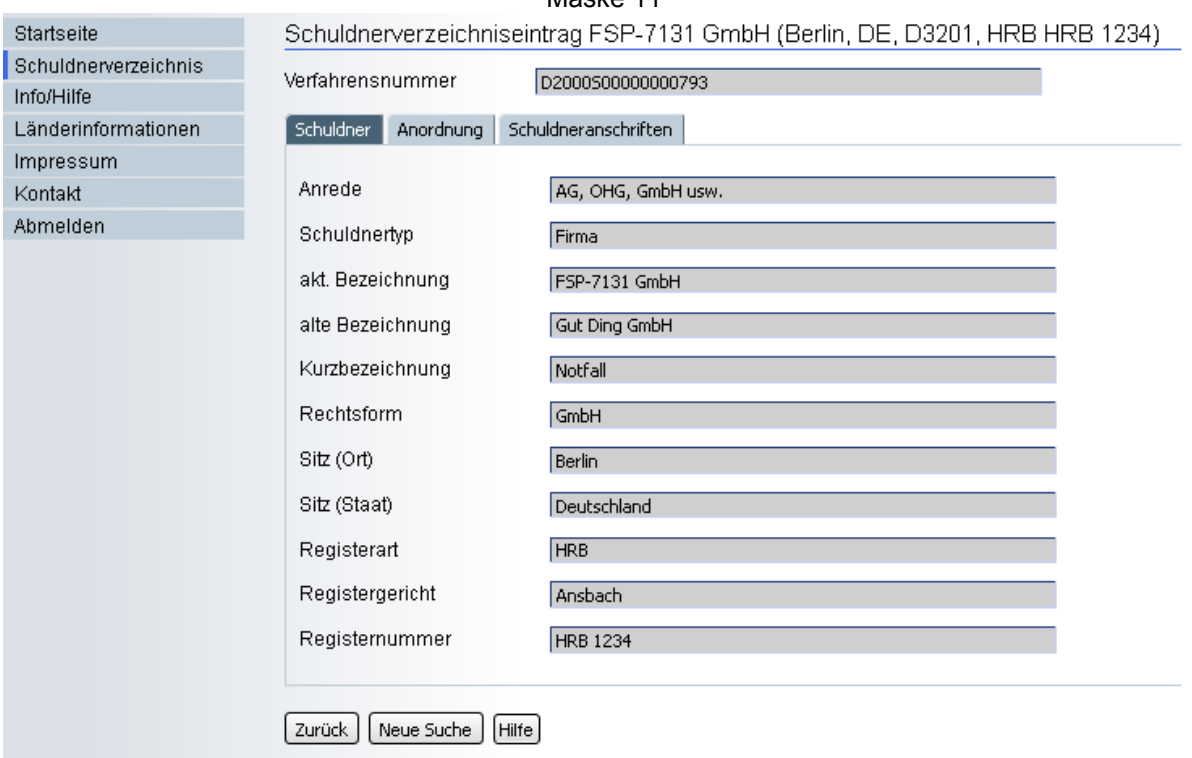

Maske 11

In der Detailanzeige eines Suchergebnisses werden Ihnen die vorhandenen Informationen eines Eintrages angezeigt. Sie können in den drei Registerblättern hin und her wechseln. Als erstes wird Ihnen immer das Registerblatt "Schuldner" angezeigt.

# **Register "Schuldner"**

Anzeige aller Schuldnergrunddaten. (z.B. Schuldnertyp, aktuelle Bezeichnung, Sitz)

# **Register "Anordnung"**

Anzeige der Eintragungsanordnung des zuständigen Vollstreckungsorgans mit Aktenzeichen, Datum, Eintragungsgrund und der Angabe der Stelle, die den Eintrag veranlasst hat.

# **Register "Schuldneranschriften"**

Anzeige einer oder mehrerer Anschriften des Schuldners.

# **Ausdruck:**

Es wird lediglich die geöffnete Registerkarte gedruckt. Für einen vollständigen Ausdruck müssen alle Registerkarten einzeln ausgedruckt werden.

# **Schaltfläche "Zurück"**

Über diese Schaltfläche kommen Sie zur vorherigen Maske.

# **Schaltfläche "Neue Suche"**

Betätigen Sie diese Schaltfläche, um auf die ursprüngliche Suchmaske zurück zukommen. Eine neue bzw. veränderte Suche kann von da aus durchgeführt werden

# <span id="page-19-0"></span>**3.3. Negativauskunft**

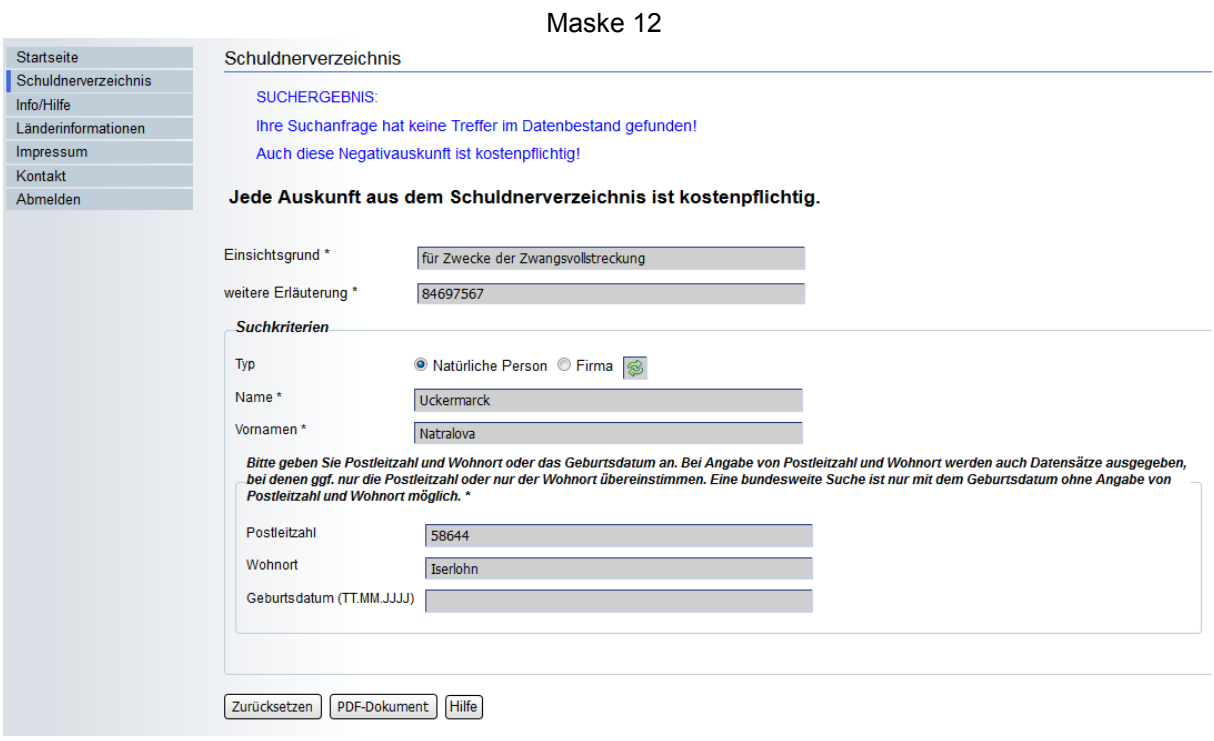

Erscheint nach Betätigung der Schaltfläche "Suchen" im oberen Bildabschnitt

# **"SUCHERGEBNIS: Ihre Suchanfrage hat keinen Treffer im Datenbestand gefunden! Auch diese Negativauskunft ist kostenpflichtig!",**

bedeutet dies, die gesuchte Person/Firma ist mit den von Ihnen eingegebenen Suchkriterien nicht im Schuldnerverzeichnis eingetragen.

Die Angabe**"...Ihre Suchanfrage hat keinen Treffer im Datenbestand gefunden!..."** bedeutet nicht zwingend, dass die gesuchte Person/Firma nicht im Vollstreckungsportal eingetragen ist. Es besteht die Möglichkeit, dass die gesuchte Person/Firma nicht mit den von Ihnen eingegebenen Suchkriterien im Vollstreckungsportal eingetragen ist.

# **Schaltfläche "PDF-Dokument"**

Soll Ihr Suchergebnis als PDF-Dokument angezeigt werden, so betätigen Sie diese Schaltfläche. Zum Öffnen des Dokuments benötigen Sie einen PDF-Viewer.

# <span id="page-20-0"></span>**3.4. Selbstauskunft**

Hier ist zwingend zu unterscheiden, ob die Selbstauskunft nur für eigene Zwecke benötigt wird, oder aber zur Vorlage an Dritte (z. B. Gewerbeamt, Arbeitgeber o. ä.) dient.

Sofern Sie die Selbstauskunft zwecks Weitergabe an Dritte durchführen wollen, ist als Einsichtsgrund zwingend "um wirtschaftliche Nachteile abzuwenden" anzugeben. Folgen Sie bitte den Punkten 3.1. bis 3.3.

# <span id="page-20-2"></span><span id="page-20-1"></span>**3.4.1. Selbstauskunft Natürliche Person (nicht zur Vorlage bei Dritten)**

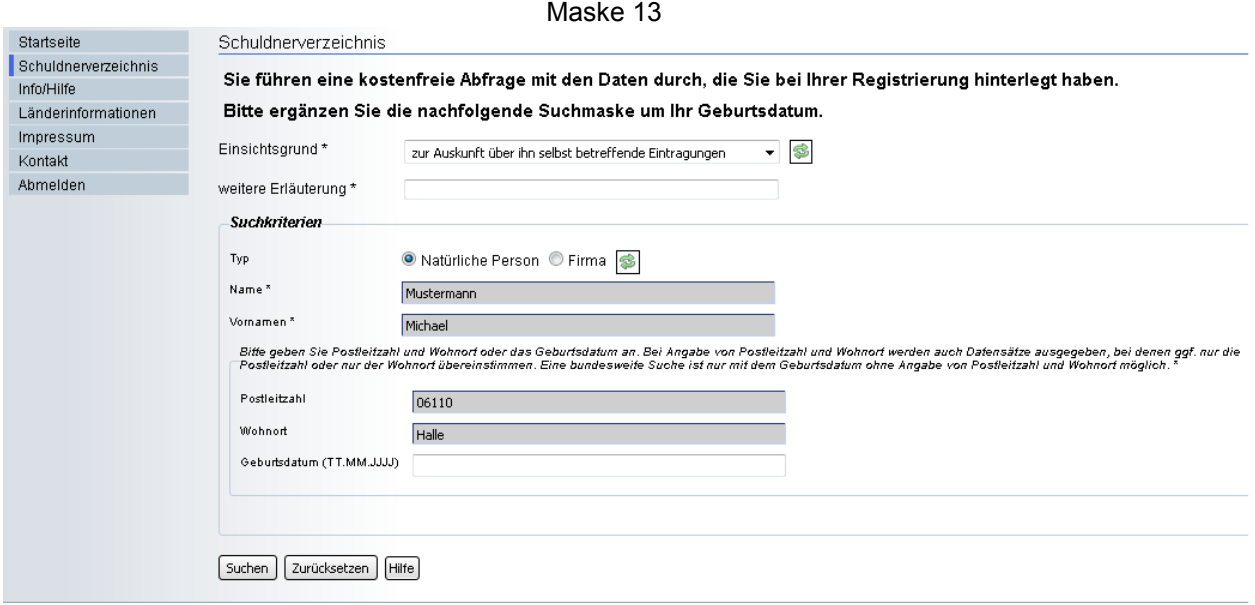

\* Alle mit diesem Zeichen markierten Felder sind zwingend auszufüllen.

In der Suchmaske zum Schuldnerverzeichnis können Sie anhand Ihrer Personendaten eine Selbstauskunft erhalten.

Anhand der Daten aus Ihrer Registrierung werden die Felder Name, Vorname und Wohnort automatisch vorbelegt. Diese Felder sind hier nicht änderbar.

# **Einsichtsgrund**

Um eine Selbstauskunft zu erhalten, wählen Sie in dem Dropdown-Feld "Zur Auskunft über ihn selbst betreffende Eintragungen" aus.

# **Weitere Erläuterung**

Bei Selbstauskunft: Geben Sie hier den konkreten Verwendungszweck an, weshalb Sie eine Selbstauskunft benötigen.

# **Typ**

Sie können wählen zwischen:

- einer natürlichen Person (Privatperson bzw. Einzelkaufleute),
- oder einer juristischen Personen (Firma) z.B. "KG"," OHG", "GmbH" usw.

Bitte beachten Sie, der "eingetragene Kaufmann" (e.K.) kann auch als Firma eingetragen worden sein, so dass ggf. auch eine Firmensuche sinnvoll sein kann.

# **Geburtsdatum**

Bei Angabe des Geburtsdatums ist das Format: Tag.Monat.Jahr (z.B. 31.01.1900) zu verwenden.

# **Schaltfläche "Suchen"**

Bitte überprüfen Sie vor Betätigung der Schaltfläche "Suchen" die von Ihnen getroffenen Angaben auf Richtigkeit. Durch Klicken auf diese Schaltfläche starten Sie den Suchvorgang.

# **Schaltfläche "Zurücksetzen"**

Durch Betätigen dieser Schaltfläche brechen Sie den augenblicklichen Suchvorgang ab und alle Felder dieser Maske werden geleert. Danach können Sie eine neue Suche beginnen.

# <span id="page-21-0"></span>**3.4.2. Selbstauskunft Firma (nicht zur Vorlage bei Dritten)**

Hier ist zwingend zu unterscheiden, ob die Selbstauskunft nur für eigene Zwecke benötigt wird, oder aber zur Vorlage an Dritte (z. B. Gewerbeamt o. ä.) dient.

Sofern Sie die Selbstauskunft zwecks Weitergabe an Dritte durchführen wollen, ist als Einsichtsgrund zwingend "um wirtschaftliche Nachteile abzuwenden" anzugeben. Folgen Sie bitte den Punkten 3.1. bis 3.3.

a) Wählen Sie in dem Feld "Einsichtsgrund" "Zur Auskunft über ihn selbst betreffende Eintragungen" aus. Danach wird Ihnen das folgende Schaubild mit Ihren Registrierungsdaten angezeigt.

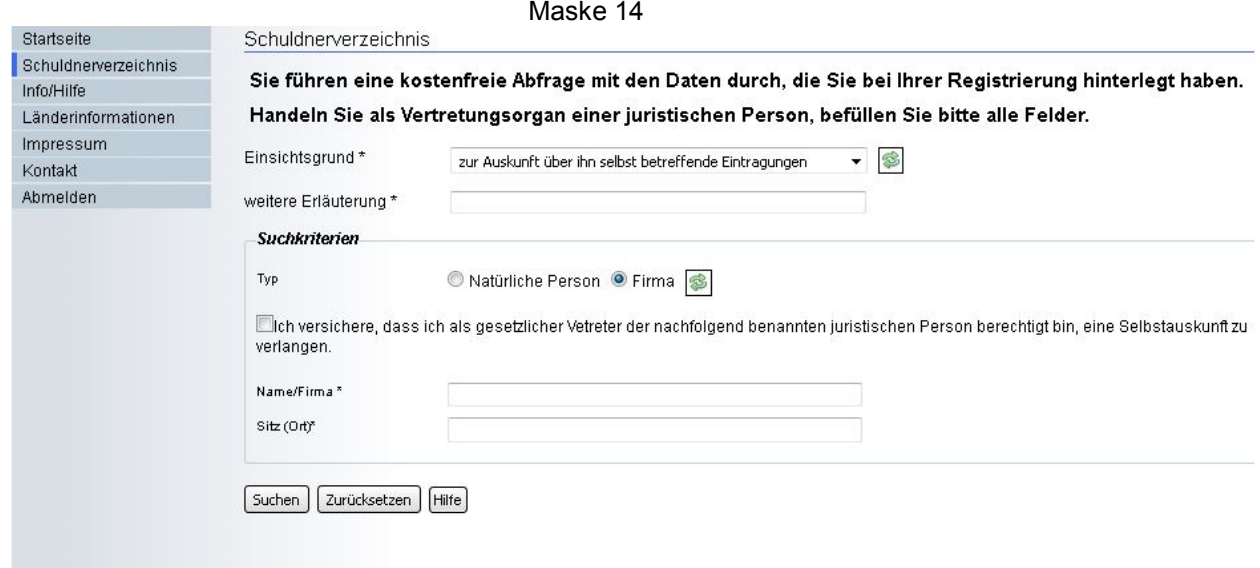

**b)** Klicken Sie nun in dem Auswahlfeld "Typ" auf "Firma".

In der nachfolgenden Maske können Sie in die einzelnen Felder die Daten Ihrer Firma bzw. weitere Erläuterungen zur Suche eintragen.

# **Einsichtsgrund**

Um eine Selbstauskunft zu erhalten, wählen Sie in dem Dropdown-Feld "Zur Auskunft über ihn selbst betreffende Eintragungen" aus.

# **Weitere Erläuterung**

Bei Selbstauskunft: Geben Sie hier den konkreten Verwendungszweck an, weshalb Sie eine Selbstauskunft benötigen.

# **Typ**

Sie können wählen zwischen:

- o einer natürlichen Person (Privatperson bzw. Einzelkaufleute),
	- o oder einer juristischen Personen (Firma) z.B. "KG"," OHG", "GmbH" usw. suchen.

Für die Suche nach einer juristischen Person ist grundsätzlich der Typ "Firma" auszuwählen.

Wählen Sie hier den Typ "Natürliche Personen" aus, gelangen Sie wieder auf die Maske zurück, die mit Ihren bei der Registrierung angegebenen Daten vorbelegt ist.

Bitte beachten Sie, der "eingetragene Kaufmann" (e.K.) kann auch als juristische Person eingetragen worden sein, so dass ggf. eine weitere Suche im Bereich Firma sinnvoll sein kann.

# **Kontrollkästchen**

Klicken Sie auf das Kontrollkästchen, um zu bestätigen, dass Sie als gesetzlicher Vertreter der nachfolgend benannten juristischen Person (Firma) berechtigt sind, eine Selbstauskunft zu verlangen.

#### **Name/Firma**

Name der Firma mit Rechtsformzusatz (z.B. "Mustermann GmbH", "Mustermann OHG")

Bitte beachten Sie die Schreibweise. Insbesondere sind Punkte/Sonderzeichen so zu verwenden, wie im Handelsregister eingetragen. Sonderzeichen sind ggf. über die Zeichentabelle darzustellen. (Siehe Hinweis unter 3. Suche)

# **Sitz (Ort)**

Eingetragen wird hier der Ort, an dem die gesuchte Firma im Inland gemäß Handelsregister ihren Sitz hat. Eine Postleitzahl ist nicht mit anzugeben.

# <span id="page-23-0"></span>**3.4.3. Selbstauskunft für eingetragene Schuldner**

Eingetragene Schuldner können sich über diese Selbstauskunft darüber informieren, wer Einsicht in seine Eintragung genommen hat. Für diesen Vorgang ist die Beantragung einer PIN erforderlich.

# **Antragstellung PIN**

Informationen zur Antragstellung und die erforderlichen Unterlagen erhalten Sie über den Button "Information zur Antragstellung für eingetragene Schuldner"

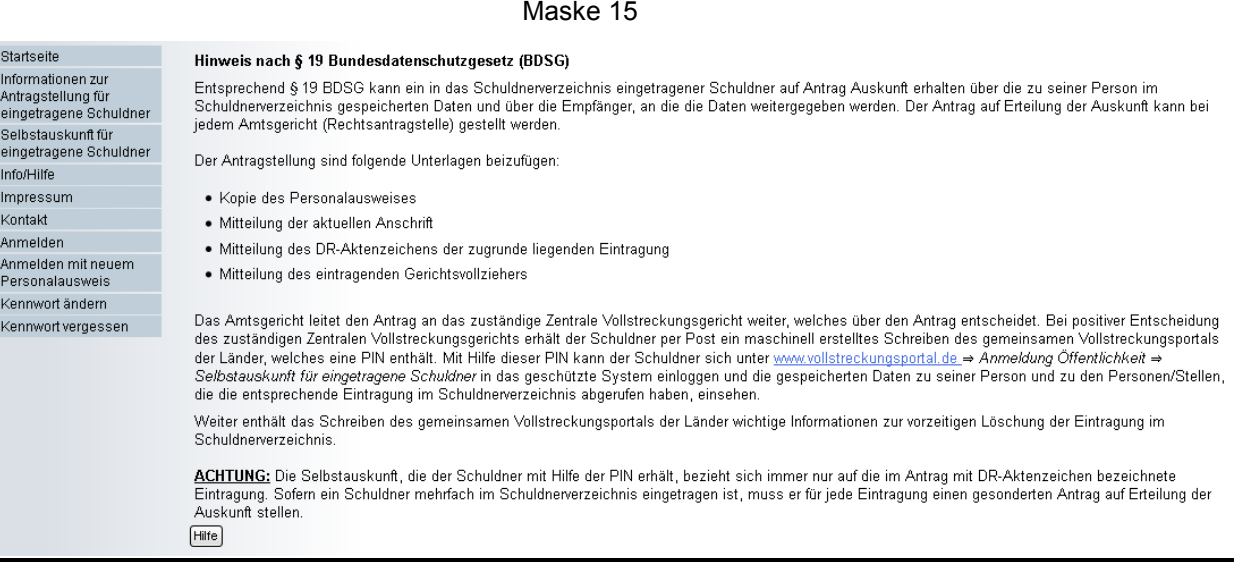

# **Anmeldung**

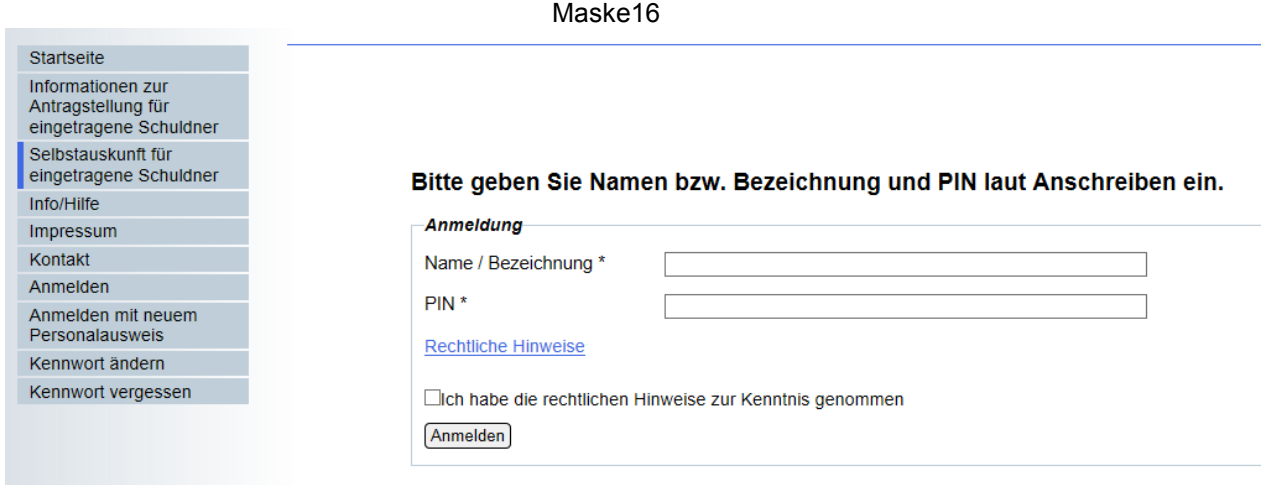

\* Alle mit diesem Zeichen markierten Felder sind zwingend auszufüllen.

Nur Personen oder Firmen, die im elektronischen Schuldnerverzeichnis eingetragen wurden, können hier mit Hilfe der ihnen übersandten Selbstauskunfts-PIN Einsicht zu diesem erfolgten Eintrag nehmen.

# **Name/Bezeichnung**

Für den Zugang geben Sie hier bitte als Benutzernamen Ihren Nachnamen bzw. die Firmenbezeichnung, in der Schreibweise, wie in dem PIN-Anschreiben aufgeführt, ein.

# **PIN**

# **(Selbstauskunfts-PIN)**

In dem Schreiben vom Vollstreckungsportal steht eine Selbstauskunfts-PIN, die Sie hier eintragen müssen. Diese PIN dient ausschließlich der kostenfreien Auskunft zu diesem erfolgten Eintrag.

# **Kontrollkästchen**

Klicken Sie auf das Kontrollkästchen, um zu bestätigen, dass Sie die rechtlichen Hinweise gelesen haben.

Zu den rechtlichen Hinweisen gelangen Sie über den darüber liegenden Link. Es ist zwingend nötig, die rechtlichen Hinweise zur Kenntnis zu nehmen und dies zu bestätigen.

# **"Anmelden" Bestätigungsbutton**

Wenn Sie alle Felder ausgefüllt und das Kontrollkästchen bestätigt haben, können Sie hier Ihre Anmeldung abschließen und das Ergebnis wird angezeigt.

#### **Ergebnisdarstellung**

In der Detailansicht eines Suchergebnisses werden Ihnen die vorhandenen Informationen eines Eintrages angezeigt. Das Ergebnis wird in vier Teilansichten (Registern) dargestellt, in denen Sie hin und her wechseln können und welche über die Schaltfläche "PDF" einzeln ausgedruckt werden können.

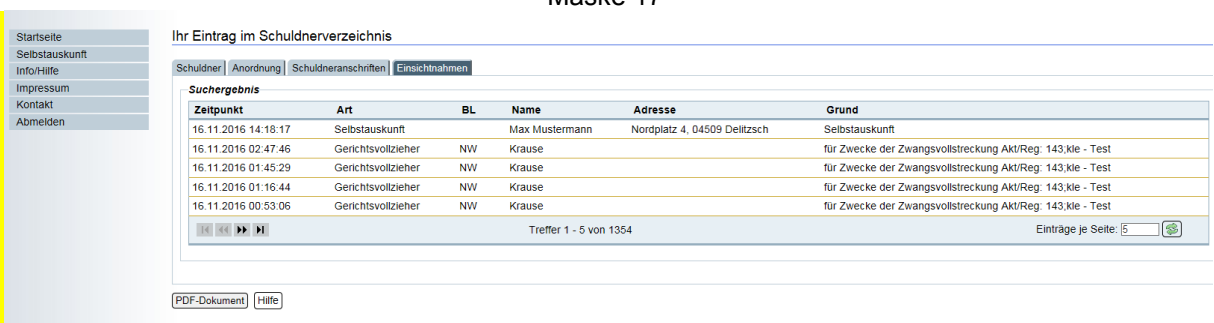

Magke 17

**Bitte beachten Sie, dass jeder Eintrag dieser Auflistung bis zur Löschung des Eintrags – längstens aber sechs Monate – gespeichert wird und eingesehen werden kann.**

# **Register** "Schuldner":

Anzeige aller Schuldnergrunddaten (z.B. Schuldnertyp, aktuelle Bezeichnung, Geburtsort usw.)

# **Register "Anordnung":**

Anzeige der Eintragungsanordnung des zuständigen Vollstreckungsorgans mit Aktenzeichen, Datum, Eintragungsgrund und der Angabe der Stelle, die den

Eintrag veranlasst hat.

# **Register "Schuldneranschriften":**

Ausgabe der Wohn- bzw. Sitzanschrift zum Zeitpunkt der Anordnung

# **Register "Einsichtnahmen":**

Ausgabe einer Auflistung der Personen/Stellen, die diesen Eintrag eingesehen bzw. im Rahmen des Abdruckbezugs erhalten haben.